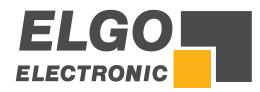

# **SERIES** P40

Additional Description: Quick Guide for FDT Basic Tool and Backup Tool

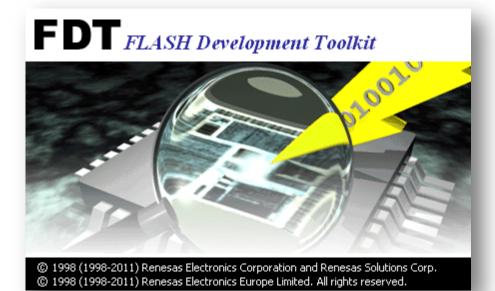

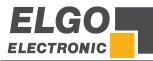

| ELGO Electronic GmbH & Co. KG<br>Carl-Benz-Straße1<br>DE-78239 Rielasingen                    |  |  |
|-----------------------------------------------------------------------------------------------|--|--|
| <ul> <li>+49 (0) 7731 9339 - 0</li> <li>+49 (0) 7731 2 88 03</li> <li>info@elgo.de</li> </ul> |  |  |
| 799000678                                                                                     |  |  |
| P40-FDT-Backuptool-Al-E_02-20                                                                 |  |  |
| Rev. 3                                                                                        |  |  |
| 2020-01-08                                                                                    |  |  |
|                                                                                               |  |  |

Copyright © 2020, ELGO Electronic GmbH & CO. KG

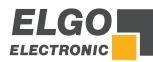

# 1 Contents

| 1 | Contents                                  | . 3 |
|---|-------------------------------------------|-----|
| 2 | How to install the FDT Software           | . 4 |
| 3 | How to install the Backup-Tool            | . 9 |
| 4 | Backup of Controller Data (P40-series)    | 12  |
| 5 | Flash controller software of P40-series   | 13  |
| 6 | First use of the FDT tool (configuration) | 14  |
| 7 | Download a ".mot- File"                   | 19  |
| 8 | Programming Cable / Adapter Cable         | 22  |

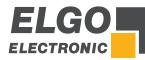

# 2 How to install the FDT Software

The Flash Programmer software tool as well as the corresponding documentation is available on <u>https://www.renesas.com</u>. After your registration the software is available for download.

Download the [Evaluation Software] Flash Development Toolkit V.4.09 Release 03 on <u>https://www.renesas.com/us/en/software/D3017335.html</u>.

Open the corresponding download folder and you will find the .exe file:

| Name           | Тур       | Komprimierte Größe | Kennwortg | Größe     | Verhältnis | Änderungsdatum   |
|----------------|-----------|--------------------|-----------|-----------|------------|------------------|
| fdtv408r00.exe | Anwendung | 41.526 KB          | Nein      | 44.280 KB | 7%         | 20.03.2012 17:05 |
|                |           |                    |           |           |            |                  |
|                |           |                    |           |           |            |                  |
|                |           |                    |           |           |            |                  |
|                |           |                    |           |           |            |                  |

Make a double click on the .exe file.

| Select Run                                                                                  |          |
|---------------------------------------------------------------------------------------------|----------|
| Compressed (zipped) Folders                                                                 | 1        |
| This application may depend on other compressed files in this folder.                       |          |
| For the application to run properly, it is recommended<br>that you first extract all files. |          |
| Extract all Run Cancel                                                                      |          |
| Select OK                                                                                   |          |
| Renesas Flash Development Toolkit (v4.08) - InstallShield Wiza                              | <b>X</b> |
| This package installs an unsupported freeware ver                                           | sion.    |
|                                                                                             | ок       |

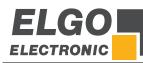

| Select Next >                 |                                                                                                    |
|-------------------------------|----------------------------------------------------------------------------------------------------|
| Renesas Flash Development Too | olkit (v4.08) - InstallShield Wizard                                                                                                    |
|                               | Welcome to the InstallShield Wizard for Renesas<br>Flash Development Toolkit (v4.08)<br>The InstallShield Wizard will install Renesas Flash<br>Development Toolkit (v4.08) on your computer. To<br>continue, click Next. |
|                               | < Back Next > Cancel                                                                                                    |

Choose the language for the installation and click

| Renesas Flash Development Toolkit (v4.0     | 8) - InstallShield Wizard                            |
|---------------------------------------------|------------------------------------------------------|
| Select Language                             | RENESAS                                              |
| Language selection will determine the lar   | nguage of the installed help and user documentation. |
| <ul> <li>International (English)</li> </ul> |                                                      |
| 💿 Asia (Japanese)                           |                                                      |
| 🔘 Asia (English)                            |                                                      |
|                                             |                                                      |
|                                             |                                                      |
|                                             |                                                      |
|                                             |                                                      |
|                                             | Release Notes                                        |
|                                             |                                                      |
| InstallShield                               | < Back Next > Cancel                                 |
|                                             |                                                      |

Next >

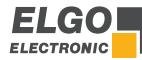

| _ | esas Flash Development Toolkit (v4.08) - InstallShield Wizard                                                                                                    |
|---|----------------------------------------------------------------------------------------------------|
| L | Please read the following license agreement carefully.                                                                                                    |
|   | Software User License Agreement The customer (hereafter referred to as "Licensee") and Renesas Electronics Corporation(hereafter referred to as "Licensor") do hereby agree to the terms and conditions as specified in this Software User License Agreement(hereafter referred to as "Agreement") concerning the enclosed software and its explanatory manuals. ARTICLE 1. Definition 1.1 "Licensed Software" shall mean the main unit of the software tools and related executable programs, the "Library" as defined in Section 1.4 below and documentation such as explanatory manuals and all other related materials. |
|   | I do not accept the terms of the license agreement     Print                                                                                                    |

Select only the FDT Application USB Drivers as in the picture below.

| Then click | Next > |
|------------|--------|
|------------|--------|

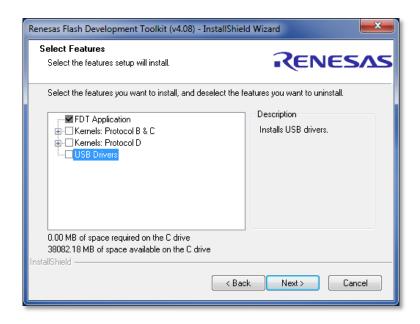

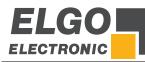

Click Next >

again

| Renesas Flash Develo | opment Toolkit (v4.08) - InstallShield Wizard        | ×                 |
|----------------------|------------------------------------------------------|-------------------|
| Select Options       | Ĩ                                                    | <b>ENESAS</b>     |
| Setup requires you   | u to make the following choices:                     |                   |
| 🔲 Clean up old s     | ettings. This option removes any existing settings b | efore installing. |
| Associate data file  | s. Data files will open in FDT.                      |                   |
| .a20                 | .fpr                                                 |                   |
| .a37                 | 🔽 .mot                                               |                   |
| 🔲 .bin               | .rec                                                 |                   |
| .cde                 | .\$2                                                 |                   |
| 🔲 .ddi               |                                                      |                   |
|                      |                                                      |                   |
|                      | < Back                                               | Next > Cancel     |

Choose the part of destination with the Browser Button.

Then click

Next >

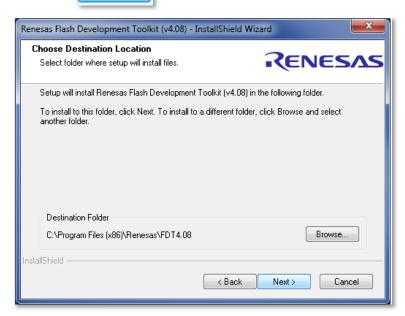

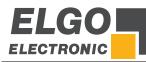

Install

Select

| Renesas Flash Development Toolkit (v4.08) - InstallShi                     | eld Wizard                                 |
|----------------------------------------------------------------------------|--------------------------------------------|
| Ready to Install the Program<br>The wizard is ready to begin installation. | RENESAS                                    |
| Click Install to begin the installation.                                   |                                            |
| If you want to review or change any of your installation s<br>the wizard.  | settings, click Back. Click Cancel to exit |
| InstallShield                                                              | ack Install Cancel                         |

After installing click

Finish

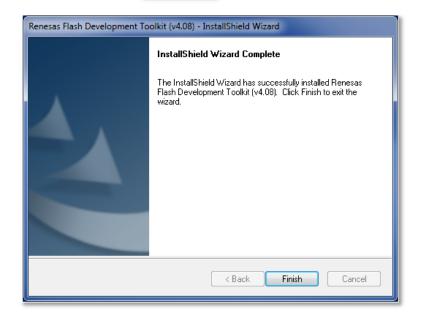

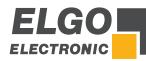

# 3 How to install the Backup-Tool

Chose "Open"  $\rightarrow$  the file will be saved automatically:

| Windows Internet Explorer                                                         |  |  |  |  |  |
|-----------------------------------------------------------------------------------|--|--|--|--|--|
| Wie möchten Sie mit "setup-ELGO-BackupTool.zip"<br>verfahren?                     |  |  |  |  |  |
| Größe: 22,2 MB<br>Von: www.elgo.de                                                |  |  |  |  |  |
| <ul> <li>Öffnen</li> <li>Die Datei wird nicht automatisch gespeichert.</li> </ul> |  |  |  |  |  |
| → Speichern                                                                       |  |  |  |  |  |
| Speichern unter                                                                   |  |  |  |  |  |
| Abbrechen                                                                         |  |  |  |  |  |

The folder will be saved on your hardware:

| en |                               |             |                    |           |       |            |                  |
|----|-------------------------------|-------------|--------------------|-----------|-------|------------|------------------|
|    | Name                          | Тур         | Komprimierte Größe | Kennwortg | Größe | Verhältnis | Änderungsdatum   |
|    | 퉬 setup.ELGO-BackupTool-V0.94 | Dateiordner |                    |           |       |            | 06.09.2012 18:14 |
|    |                               |             |                    |           |       |            |                  |

Open the folder and you will find the .exe file:

| lame         | Тур                       | Komprimierte Größe | Kennwortg | Größe    | Verhältnis | Änderungsdatum   |
|--------------|---------------------------|--------------------|-----------|----------|------------|------------------|
| bin 🛛        | Dateiordner               |                    |           |          |            | 06.09.2012 18:14 |
| license      | Dateiordner               |                    |           |          |            | 06.09.2012 18:14 |
| supportfiles | Dateiordner               |                    |           |          |            | 06.09.2012 18:14 |
| ] dp.pmf     | PMF-Datei                 | 1 KB               | Nein      | 1 KB     | 30%        | 06.09.2012 18:14 |
| nidist.id    | ID-Datei                  | 1 KB               | Nein      | 1 KB     | 25%        | 06.09.2012 18:14 |
| setup.exe    | Anwendung                 | 1.342 KB           | Nein      | 1.382 KB | 3%         | 06.09.2011 17:24 |
| 🗎 setup.ini  | Konfigurationseinstellung | 1 KB               | Nein      | 2 KB     | 53%        | 06.09.2012 18:14 |

Make a double click on the .exe file.

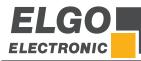

How to install the Backup-Tool

| O BackupTool                                                                                                    |        |
|----------------------------------------------------------------------------------------------------|--------|
| Destination Directory<br>Select the primary installation directory.                                                                                     |        |
| All software will be installed in the following locations. To install softw.<br>different locations, click the Browse button and select another directo |        |
| Target directory for application<br>C:\Program Files (x86)\ELGO BackupTool\                                                                             | Browse |
| Target directory for National Instruments software                                                                                                    |        |
|                                                                                                    | Browse |

Click Next > to start the installation.

| U ELGO BackupTool                                                                                     |        |
|----------------------------------------------------------------------------------------------------|--------|
| Start Installation<br>Review the following summary before continuing.                                 |        |
| Adding or Changing<br>• ELGO BackupTool Files                                                         |        |
|                                                                                                    |        |
|                                                                                                    |        |
|                                                                                                    |        |
|                                                                                                    |        |
| Click the Next button to begin installation. Click the Back button to change the installation setting | gs.    |
| Save File) <                                                                                          | Cancel |

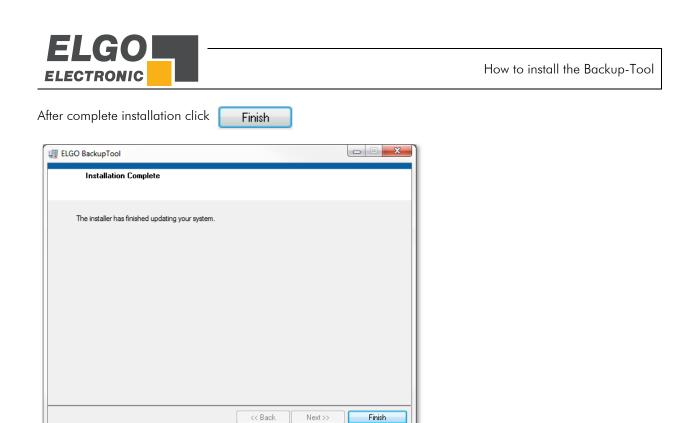

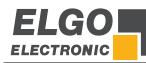

# 4 Backup of Controller Data (P40-series)

- 1. Open the installed ELGO Backup Tool
- Connect serial interface of the PC with the S12 (PC-Interface) of your controller by using the programming cable (programming cable / adapter cable see chapter # 8). Do not switch the little slide switch next to S12 (PC-Interface) this is only necessary if you want to download software.
- 3. Activate the serial PC interface in the service menu of your controller (password requested). For this use the ESC key to change into the parameter menu and enter the password 250565. Select "Version" in the submenu "Diagnosis". In the "Version" menu the installed firmware is displayed and the interface of the P40 is automatically activated for the backup function.
- 4. Click on <u>Connect</u>. After successful connection the backup Info's are displayed in the gap of the controller.

| GO BackupTool [V0.94] Contmiler System: P40T-SN002 Backup-ID: 220313-3 Identifier: -16 | Backup-File<br>System:<br>P. UT-SN002<br>Ba kup-ID:<br>22 0313-3<br>Identifier:<br>-1 I | COM Port:<br>COM4 | Çonnect <u>Wite</u> <u>Read</u> <u>Qear</u> | from you<br>The Syste<br>Identifier | rite to write Backup data<br>PC into your controller.<br>em-Info, Backup-ID and<br>of Controller and Back-<br>eed to comply with each |
|----------------------------------------------------------------------------------------|-----------------------------------------------------------------------------------------|-------------------|---------------------------------------------|-------------------------------------|----------------------------------------------------------------------------------------------------|
| c:\ <del>Descripted AP\De</del><br>Process: Write 20%                                  | http://Backup_1.elgo                                                                    |                   |                                             | Controlle                           | er -> PC                                                                                                    |
|                                                                                        |                                                                                         |                   |                                             | Select <b>Re</b>                    | ad to read and save<br>troller data on you PC.                                                                                        |

5. Select **Read** or **Write** to save or load controller data.

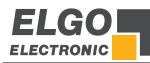

#### Flash controller software of P40-series 5

### **Preconditions:**

- Backup of controller data (Parameters and software) must be done first because depending on used Update controller data and software may become overwritten!
- Flash Tool Software must be downloaded.

| 0  |
|----|
| 57 |
| ┛┕ |

# NOTE!

Do never switch the little slide switch (flash switch) next to S12 (PC-Interface) during operation (under tension).

- 1. Disconnect P40-series from supply voltage.
- 2. Switch little slide switch next to S12 (PC-Interface).
- 3. Connect serial interface of the PC with the \$12 (PC-Interface) of the P40-series controller by using the programming cable (programming cable / adapter cable see chapter 8).

| ( | C |
|---|---|
| ٦ |   |
|   |   |

## NOTE!

Depending on P40-series-variation do not confuse \$12 with MCC1/MCC2!

- 4. Connect P40-series with supply voltage.
- 5. Start FDT (Flash Tool).
- 6. If you use the FDT for the first time make the configuration according to chapter 6 "First use of FTP" of this documentation.
- 7. Flash controller software.
- 8. After flashing: Disconnect P40-series from FTP by using the Button "Disconnection" and choose in the popup window "do nothing" and "OK".
- 9. Disconnect P40-series from supply voltage.
- 10. Remove the programming cable.
- 11. Switch back little slide switch next to S12 (PC-Interface).

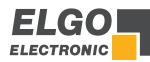

# 6 First use of the FDT tool (configuration)

There are two versions of FDT in the "Renesas-Folder".

# Use the FDT Basic version!

In the first dialog choose Generic BOOT Device

Then click <u>N</u>ext >

|                 | opment Toolkit supports a number<br>you wish to use with this project f |                | devices. |           |
|-----------------|-------------------------------------------------------------------------|----------------|----------|-----------|
| Filter:         |                                                                         |                | [        | Other     |
| Туре            | Full Name                                                               | Kernel Version | Info     |           |
| H8S/Tiny        | H8S/202x5F (Generic)                                                    | N/A            | Generic  | BOOT De   |
| H8S/Tiny        | H8S/202x5R (Gener                                                       |                | Generic  | BOOT De   |
| H8S/Tiny        | H8S/203x5R (Gener                                                       |                | Generic  | BOOT De   |
| RX              | RX210FineD(Generic)                                                     |                | Generic  | BOOT De   |
| SH              |                                                                         | N/A            | Generic  | BOOT De   |
| SH              | SH/7084F (Generic)                                                      | N/A            | Generic  | BOOT De   |
| SH              | SH/7085F (Generic)                                                      | N/A            | Generic  | BOOT De = |
| SH              | SH/7086F (Generic)                                                      | N/A            | Generic  | BOOT De   |
| SH              | SH/7124F (Generic)                                                      | N/A            | Generic  | BOOT De   |
| SH              | SH/7125F (Generic)                                                      |                | Generic  | BOOT De   |
| Generic BOOT De | evice Generic BOOT Device                                               | N/A            |          | +         |
| •               |                                                                         |                |          | F         |
| ,               |                                                                         |                |          |           |
|                 |                                                                         |                |          |           |

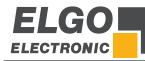

Choose the COM-PORT of your serial interface and click

NOTE: The COM port must be set to a maximum COM9. Otherwise, the connection is not established to the controller, and it appears no error message.

| Communications Port | ×                                                                                                    |
|---------------------|----------------------------------------------------------------------------------------------------|
|                     | Use this page to select your desired communications<br>port/interface. All settings may be changed after the project is<br>created. |
|                     | Select port:                                                                                                    |
|                     | Select an Interface type to connect to the target device with.<br>Normally this will be "Direct Connection" or simply left blank.   |
|                     | Select Interface: Direct Connection                                                                                                 |
|                     | C Set Reset pin as low when disconnecting                                                                                           |
|                     | < Back Next > Cancel                                                                                                    |
|                     |                                                                                                    |

Be sure that the control is switched ON and connected to your serial port as described in **chapter \* 5 step 1** ... **4** of this manual.

Click OK

| Comm | unications Po | rt          |                                                       |                |                | <b>X</b>  |
|------|---------------|-------------|-------------------------------------------------------|----------------|----------------|-----------|
|      |               |             | Use this page to s<br>port/interface. All<br>created. |                |                |           |
|      |               | <b>n</b> )  | Select port:                                          | COM1           | •              | ×         |
|      | FLASH         | H Developme | nt Toolkit                                            |                |                |           |
|      |               |             | ill now attempt to<br>ensure the board i              | -              | -              |           |
|      |               |             |                                                       |                | ОК             | Abbrechen |
|      |               |             |                                                       | < <u>B</u> ack | <u>N</u> ext > | Cancel    |

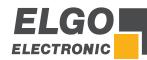

If you have done everthing correct ist should look like this. Press

| Que | ery Gen      | eric Device                       |  |
|-----|--------------|-----------------------------------|--|
|     | $\checkmark$ | Booting Device                    |  |
|     | $\checkmark$ | Sending Supported Devices Inquiry |  |
|     | $\checkmark$ | Selecting Device RX600 Series     |  |
|     | $\checkmark$ | Sending Clock Mode Inquiry        |  |
|     | $\checkmark$ | Selecting Clock Mode 0            |  |
|     | $\checkmark$ | Sending Other Inquiries           |  |
|     |              | OK Cancel                         |  |

In this dialog please enter the values for P40-series as shown below:

|                                     | P40     |
|-------------------------------------|---------|
| Processor frequency [MHz]           | 14.7456 |
| Multiplier for the main clock       | 1       |
| Multiplier for the Peripheral clock | 1       |

| Select the external clock or the Internal Clock or Resonator nternal clock or the Internal Clock or Resonator nternal clock:   Select the external clock or the Internal Clock or Resonator nternal clock:  Device Insert  Commercial  Select the external clock or the Internal Clock or Resonator nternal clock:  Select the external clock or the Internal Clock or Resonator nternal clock:  Select the external clock or the Internal Clock or Resonator nternal clock:  Select the external clock or the Internal Clock or Resonator nternal clock:  Select the external clock or the Internal Clock or Resonator nternal clock or Resonator nternal clock o | Workspace                                                                                                    | Please enter the specific device of                          |                            |
|----------------------------------------------------------------------------------------------------|----------------------------------------------------------------------------------------------------|--------------------------------------------------------------|----------------------------|
| Connector     Connector        | Workspace Industrial Co                                                                                                    | Select the external clock or the internal clock:             | Esternal Clock or Resonato |
| Target files                                                                                                    | Comoting<br>Commission<br>Commission<br>Co | for the selected device:<br>Enter the clock mode for the     |                            |
| ti on Left Data mot<br>ti on Left Data mot<br>ti dagerkheim                                                                                                    | Target, Files<br>Orise, mol<br>Data,mol<br>Algorithm.mi                                                                                                    | Select the multiplier for the Main<br>clock frequency (CKM): | 1 .                        |
| Select the multiplier for the Peripheral clock frequency (CKP):                                                                                                    | 04 04 (0 11 14 40 40 TE 3                                                                                                    |                                                              |                            |

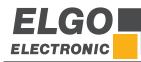

Change the Baud rate to 115200 and click (Next)

| Connection Type                                                                                                    |                                                                                                    |
|----------------------------------------------------------------------------------------------------|----------------------------------------------------------------------------------------------------|
| Workspace at the second second | The FLASH Development Toolkit can connect to your device in a number of different ways. All the options on this page may be changed after the Project has been created.           Select Connection:  |
| B DE EG FEL DEVICE Image<br>00 FEL Target files 00<br>00 ED FEL Target files 00<br>00 ED FEL TARGET IN TARGET IN<br>1 SE B1 11 Si Keyboard.im<br>1 SE 8A 33 - 43 Comme.mot                                                                                                    | Kernel already running<br>In BOOT Program mode the device erases its FLASH prior to<br>connection. The Toolkit downloads programming kernels to the                                                   |
| 1       1       Motor Control         2       2       2       1         2       2       2       1         2       2       2       1         2       2       2       1         2       2       1       1         3       2       1       2         4       1       1       1         5       2       1       2         1       1       1       1         2       1       2       1         2       1       2       1         3       1       1       1         4       1       2       1         5       4       1       1         6       1       2       4         7       2       4       4       1         7       2       4       4       1       1         7       2       4       4       1       1         7       2       4       4       1       1         7       2       4       4       1       1         8       1       1                                                                                                    | device as required.<br>The Recommended Speed setting is based on the current device<br>and clock. The user may also input their own, if this is supported<br>by the kernel (and the interface board). |
|                                                                                                    | Recommended Speeds: 115200     Default     User Specified:                                                                                                    |
|                                                                                                    | < Zurück Weiter > Abbrechen                                                                                                    |

Do not change anything in this dialog and click (Finish)

| Programming Options                                                                                                    |                                                                                                    |
|----------------------------------------------------------------------------------------------------|----------------------------------------------------------------------------------------------------|
| Workspace and a provide the second second se | What level of device protection would you like?         Protection                                   |
|                                                                                                    | Would you like to perform readback verification after programming?<br>Readback Verification<br>C Yes |
|                                                                                                    | < Zurück Fertig stellen Abbrechen                                                                    |

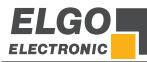

Now you should see the FDT Dialog like in the picture below. The installation is complete.

| FDT Simple Interface (Unsupported Freeware Version)                                                                                                    |            |  |  |  |
|----------------------------------------------------------------------------------------------------|------------|--|--|--|
| Options                                                                                                    |            |  |  |  |
| BASIC FILE PROGRAMMING                                                                                                    | Exit       |  |  |  |
| Device : RX600 Series Port : COM1                                                                                                    |            |  |  |  |
| File Selection                                                                                                    |            |  |  |  |
| O Download File     ✓   User / Data Area                                                                                                    |            |  |  |  |
| User Boot Area                                                                                                    | Browse     |  |  |  |
|                                                                                                    |            |  |  |  |
| Program Flash                                                                                                    | Disconnect |  |  |  |
| Clock Frequency (External) = 12.0000MHz, CKM = 8, and CKP = 4<br>Changing baud rate to 115200 bps<br>Set baud rate value = 115200<br>FCF Settings Applied: RX600 Series, (C:\Users\SCRIPT~1\AppData\Local<br>Attempting to finalise connection to Generic RX600 Series device<br>Connection complete |            |  |  |  |
| < III                                                                                                    |            |  |  |  |

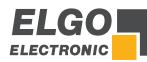

# 7 Download a ".mot- File"

Click on Browser for choosing a file.

| FDT Simple Interface (Unsupported Freeware Version)                                                                                                    |   |
|----------------------------------------------------------------------------------------------------|---|
| Options                                                                                                    |   |
| BASIC FILE PROGRAMMING                                                                                                    |   |
| Device : RX500 Series Port : COM1                                                                                                    |   |
| File Selection                                                                                                    |   |
| 🔽 User / Data Area                                                                                                    |   |
| User Boot Area                                                                                                    | f |
| Program Flash Disconnect                                                                                                    |   |
| Clock Frequency (External) = 12.0000MHz, CKM = 8, and CKP = 4<br>Changing baud rate to 115200 bps<br>Set baud rate value = 115200<br>FCF Settings Applied: RX600 Series, (C:\Users\SCRIPT-1\AppData\Local |   |
| Attempting to finalise connection to Generic RX600 Series device                                                                                                    |   |
| Connection complete                                                                                                    |   |
|                                                                                                    |   |
| ۰                                                                                                    |   |

Choose the latest version. Probably you will get the" .mot-file" from our service department by Email. In this case you have to choose the directory in which you have saved the file.

After that click (open)

| FDT Simple Interface (Unsupported Freeware Version)                                                                    |           |
|----------------------------------------------------------------------------------------------------|-----------|
| Options                                                                                                    |           |
| BASIC FILE PROGRAMMING                                                                                                 | Exit      |
| Device : RX600 Series (LittleEndia Port : COM1                                                                         |           |
| File 🔗 Öffnen                                                                                                    | ×         |
| 🕫 Suchen in: 🌗 Programm_P40T 💽 🗢 🖻 📸 📰                                                                                 | -         |
| Name                                                                                                    |           |
| P40T-SN002-8IO_V210.mot                                                                                                |           |
| P40T-SN002_V210.mot                                                                                                    |           |
| < <u> </u>                                                                                                    | + ct      |
| Cloc Dateiname: P40T-SN002_V210.mot Ot                                                                                 | ffnen     |
|                                                                                                    | rechen    |
| FCF Seconds apprece. Anote Series (Directennian), (c., os<br>Attempting to finalise connection to Generic RX600 Series | LittleEnd |
|                                                                                                    | ,         |
| Connection complete                                                                                                    |           |
|                                                                                                    |           |
| ۲ III                                                                                                    |           |
|                                                                                                    |           |

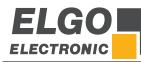

Download a ".mot- File"

| fter choosing the file click on <b>Program Flash</b>                                                                                                    |  |  |  |  |
|----------------------------------------------------------------------------------------------------|--|--|--|--|
| FDT Simple Interface (Unsupported Freeware Version)                                                                                                    |  |  |  |  |
| Options                                                                                                    |  |  |  |  |
| BASIC FILE PROGRAMMING Exit                                                                                                    |  |  |  |  |
| Device : RX600 Series (LittleEndix Port : COM1                                                                                                    |  |  |  |  |
| File Selection                                                                                                    |  |  |  |  |
| Download File     User / Data Area Documents\Kunde_Elgo\Programm_P40T\P40T-SN002_V210.mot     User Boot Area                                                                                                    |  |  |  |  |
| Program Flash Disconnect                                                                                                    |  |  |  |  |
| Flash Development Toolkit and flash programming components<br>are provided without support<br>OS: Windows Vista/Server 2008 [Non-Admin]<br>FCF Settings Applied: RX600 Series (LittleEndian), (C:\Users\SCRIPT-1\. |  |  |  |  |
| 4 III                                                                                                    |  |  |  |  |

The program will be flashed.

| FDT Simple Interface (Unsupported Freeware Version)                                                                                                    |            |  |  |  |
|----------------------------------------------------------------------------------------------------|------------|--|--|--|
| Options                                                                                                    |            |  |  |  |
| BASIC FILE PROGRAMMING                                                                                                    | Exit       |  |  |  |
| Device : RX500 Series (LittleEndix Port : COM1                                                                                                    |            |  |  |  |
| File Selection                                                                                                    |            |  |  |  |
| Download File     Joser / Data Area     Documents\Kunde_Elgo\Programm_P40T\P40T-SN002_                                                                                                    | V210.mot   |  |  |  |
| 🗖 User Boot Area                                                                                                    | ▶          |  |  |  |
| Cancel                                                                                                    | Disconnect |  |  |  |
| 40%                                                                                                    |            |  |  |  |
| <pre>4000 Connection complete Processing file :"C:\Users\SCRIPTEC-AR\Documents\Kunde_Elgo\Programm [Data Flash] - No Data Loaded Operation on User Flash Loaded the Write operation module Writing image to device [OxFFF00000 - 0xFFF001FF] Writing image to device [OxFFF00100 - 0xFFF001FF] Writing image to device [OxFFF00100 - 0xFFF07FF] Writing image to device [OxFFF00100 - 0xFFF9FFF] Writing image to device [OxFFF0000 - 0xFFF9FFF] Writing image to device [OxFFF0000 - 0xFFF9FFF] Writing image to device [OxFFF0000 - 0xFFF9FFF] Writing image to device [OxFFF0000 - 0xFFF9FFF] Writing image to device [OxFFF0000 - 0xFFF9FFF] Writing image to device [OxFFF0000 - 0xFFF9FF] Writing image to device [OxFFF0000 - 0xFF9FFF] Writing image to device [OxFFF0000 - 0xFF9FFF] Writing image to device [OxFFF0000 - 0xFF9FFF] Writing image to device [OxFFF0000 - 0xFF9FFF] Writing image to device [OxFFF0000 - 0xFF9FF] Writing image to device [OxFFF0000 - 0xFF9FF] Writing image to device [OxFFF0000 - 0xFF9FF] Writing image to device [OxFFF0000 - 0xFF9FF] Writing image to device [OxFF0000 - 0xFF9FF] Writing image to device [OxFF0000 - 0xFF9FF] Writing image to device [OxFF0000 - 0xFF9FF] Writing image to device [OxFF0000 - 0xFF9FF] Writing image to device [OxFF0000 - 0xFF9FF] Writing image to device [OxFF0000 - 0xFF9FF] Writing image to device [OxFF0000 - 0xFF9FF] Writing image to device [OxFF0000 - 0xFF9FF] Writing image to device [OxFF0000 - 0xFF0000 - 0xFF9FF] Writing image to device [OxFF0000 - 0xF9000 - 0xF900 - 0xF9000 - 0xF9000 - 0xF900 - 0xF900 - 0xF900 - 0xF900 - 0xF900 - 0xF900 - 0xF900 - 0xF9</pre> |            |  |  |  |
| J • [                                                                                                    | 4          |  |  |  |

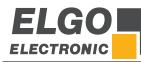

Now you have flashed the program! Press Disconnect

| FDT Simple Interface (Unsupported Freeware Version)                                                   |            |
|----------------------------------------------------------------------------------------------------|------------|
| Options                                                                                               |            |
| BASIC FILE PROGRAMMING                                                                                | Exit       |
| Device : RX600 Series (LittleEndic Port : COM1                                                        |            |
| File Selection                                                                                        |            |
| Download File     User / Data Area Documents\Kunde_Elgo\Programm_P40T\P40T-SN002_\     User Boot Area | /210.mot   |
| Program Flash                                                                                         | Disconnect |
| Data programmed at the following positions:                                                           | *          |
| 0xFFF00000 - 0xFFF000FF Length : 0x00000100<br>0xFFF00100 - 0xFFF001FF Length : 0x00000100            |            |
| 0xFFF00100 - 0xFFF001FF Length : 0x00000100<br>0xFFF00400 - 0xFFF0F4FF Length : 0x0000F100            |            |
| 0xFFF0F500 - 0xFFF19FFF Length : 0x0000AB00                                                           |            |
| 0xFFF1A000 - 0xFFF854FF Length : 0x0006B500                                                           |            |
| 0xFFFFFF00 - 0xFFFFFFF Length : 0x00000100                                                            |            |
| 533 K programmed in 50 seconds<br>Image written to device                                             | -          |
|                                                                                                    |            |
| ٠                                                                                                    | •          |

Choose "Do nothing" and "OK" in the popup window

| FDT Simple Interface (Unsupported Fr                                          | eeware Version)      |    |                                      |  |
|-------------------------------------------------------------------------------|----------------------|----|--------------------------------------|--|
| Options                                                                       |                      |    |                                      |  |
| BASIC FILE PROGRAMMING Exit                                                   |                      |    |                                      |  |
| 1                                                                             |                      |    |                                      |  |
| Device - RX600 Series (LittleEndia Pr                                         | ut · CO              | M1 |                                      |  |
| Block Locking                                                                 |                      |    |                                      |  |
| On Disconnect                                                                 |                      |    |                                      |  |
| Lock State At Connection                                                      | State At Disconnect  |    | What should FDT do with the          |  |
| 🖃 📺 RX600 Series (LittleEndia                                                 |                      | *  | block locking settings now?          |  |
| 🖹 - 🛄 User Flash                                                              |                      | Ξ  |                                      |  |
| Sud                                                                           | Unlocked<br>Unlocked |    |                                      |  |
| Seat                                                                          | Unlocked             |    | C Set Locks/Unlocks                  |  |
| Seat                                                                          | Unlocked             |    | C Query User To Set<br>Locks/Unlocks |  |
| C., COD                                                                       | Unlocked             |    | Cocks/Unlocks                        |  |
|                                                                               | Unlocked             |    | O Nothing                            |  |
| 📺 EB6                                                                         | Unlocked             |    |                                      |  |
| 📺 EB7                                                                         | Unlocked             |    | _                                    |  |
| Seat                                                                          | Unlocked             |    | Enable Editing                       |  |
| Seat                                                                          | Unlocked             | -  |                                      |  |
| J · · · · · · · · · · · · · · · · · · ·                                       | (late dead           |    |                                      |  |
|                                                                               |                      |    | OK Cancel                            |  |
|                                                                               |                      |    |                                      |  |
| 0xFFFFFF00 - 0xFFFFFFFF Length : 0x00000100<br>533 K programmed in 50 seconds |                      |    |                                      |  |
| Image written to device                                                       |                      |    |                                      |  |
|                                                                               |                      |    | -                                    |  |
| <                                                                             |                      |    | •                                    |  |
|                                                                               |                      |    |                                      |  |

- Disconnect P40-series from supply voltage.
- Remove the programming cable.
- Switch back the little slide switch next to \$12 (PC-Interface).

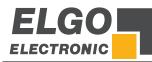

# 8 Programming Cable / Adapter Cable

## P40-series

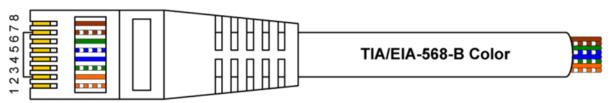

|    | 12345678                                | Pin | TIA/EIA-568-B Color |          |
|----|-----------------------------------------|-----|---------------------|----------|
|    |                                         | 1   | white/orange stripe | GND - 0V |
|    |                                         | 2   | orange solid        | RxD      |
|    | 6 (++++++++++++++++++++++++++++++++++++ | 3   | white/green stripe  | TxD      |
| 22 |                                         | 4   | blue solid          | n.c.     |
|    |                                         | 5   | white/blue stripe   | n.c.     |
|    |                                         | 6   | green/solid         | n.c.     |
|    |                                         | 7   | white/brown stripe  | n.c.     |
|    |                                         | 8   | brown solid         | n.c.     |

# PC (extern)

# D-SUB 9 polig (female)

|                     | Pin   |          |
|---------------------|-------|----------|
|                     | 1     | n.c.     |
| white/green stripe  | 2     | RxD      |
| orange solid        | <br>3 | TxD      |
|                     | 4     | n.c.     |
| white/orange stripe | 5     | GND - 0V |
|                     | 6     | n.c.     |
|                     | 7     | n.c.     |
|                     | 8     | n.c.     |
|                     | 9     | n.c.     |

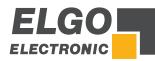

Notes:

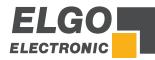

Notes:

Document No.: 799000678 / Rev. 3 Document Name: P40-FDT-Backuptool-AI-E\_02-20 Subject to change - © 2020 ELGO Electronic GmbH & Co. KG

#### ELGO Electronic GmbH & Co. KG Measuring | Positioning | Control Carl - Benz - Str. 1, D-78239 Rielasingen

Carl - Benz - Str. 1, D-78239 Rielasingen Fon:+49 (0) 7731 9339-0, Fax:+49 (0) 7731 28803 Internet: www.elgo.de, Mail: info@elgo.de

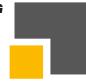